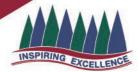

### INSPIRING EXCELLENCE TO EMPOWER SUCCESS

#### Installing MS Office 365 on a MacOS Device

- 1. Open internet browser and navigate to http://office.com
- 2. In the top right corner **click** on "Sign in"
- 3. In the field, type in your school (e.g. jsmith1@eq.edu.au) email address and click "next".

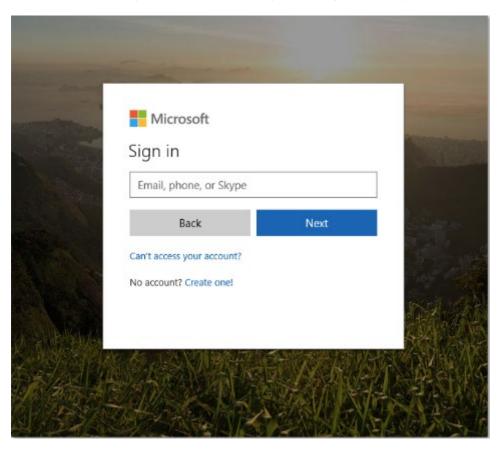

- 4. You will be prompted for your username and password on the online authentication page. Type your username and password.
- 5. Tick the I Agree Box and Click Sign in

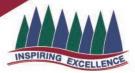

### INSPIRING EXCELLENCE TO EMPOWER SUCCESS

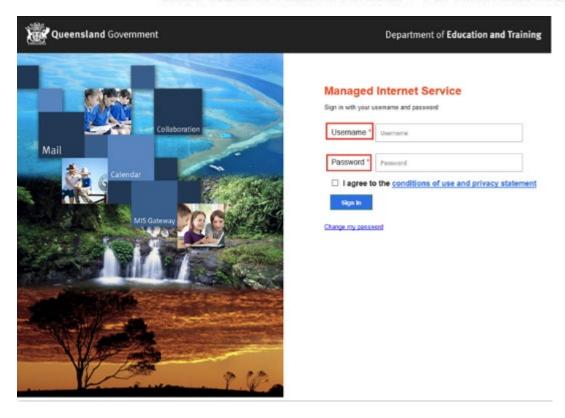

6. In the top right corner, click on the "Install office apps" then "Office O365", if you cannot see this install button, please Log a Job to IT via Services Catalogue Online, use the IT Live Chat service, or contact IT Service Centre on 1800 680 445.

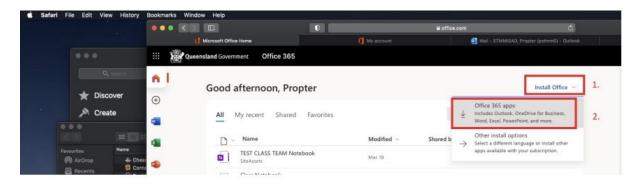

7. A pop up message may appear to prompt to allow downloads. Click Allow.

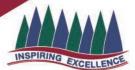

### INSPIRING EXCELLENCE TO EMPOWER SUCCESS

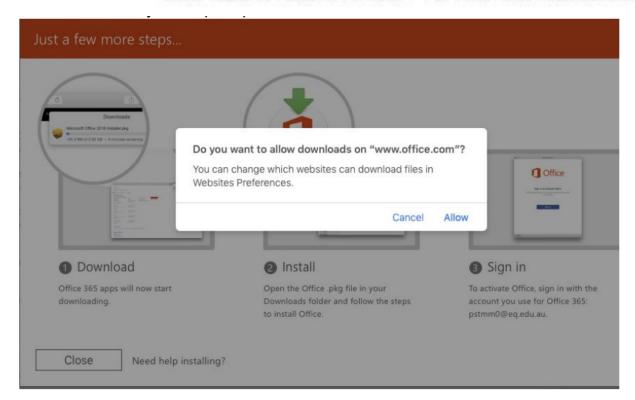

8. The download package will begin to download.

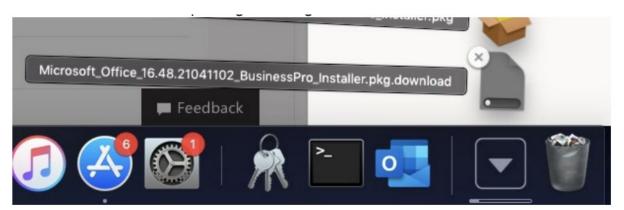

When the downloading finishes, the file will be listed with the name shown in the previous window. Double click the installer file. You can also access this by going into your Downloads folder.

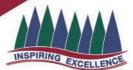

### INSPIRING EXCELLENCE TO EMPOWER SUCCESS

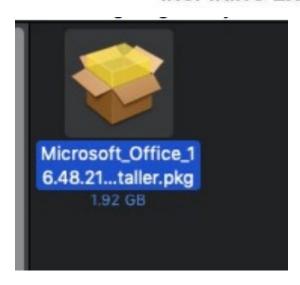

10. You will be prompted with a message to make changes to your computer. **Select** 'Continue'.

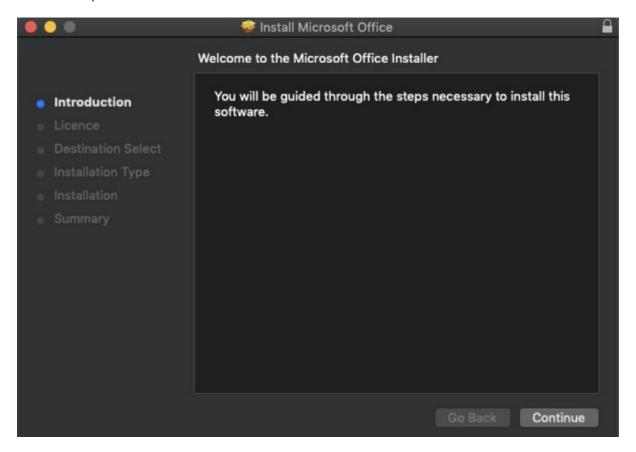

11. The Software Licence Agreement will display. Read and click Continue.

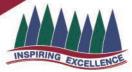

#### INSPIRING EXCELLENCE TO EMPOWER SUCCESS

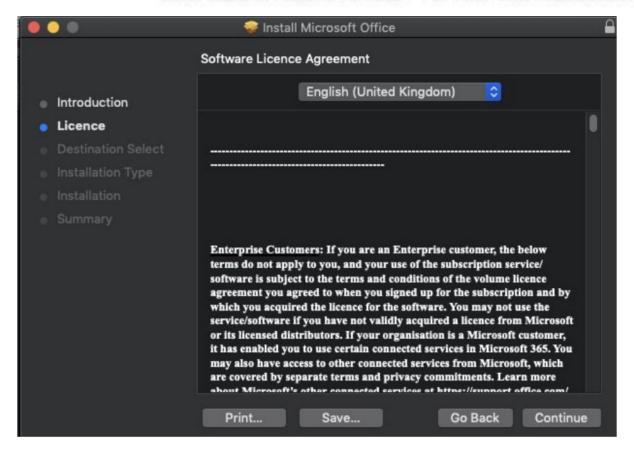

12. You will be prompted to Agree or Disagree to the installation and the licence. Click **Agree**.

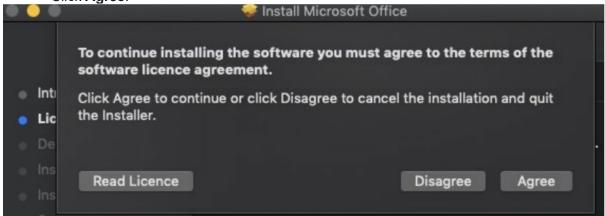

13. Note: The installation will take over 9GB of your space on your computer. Click Install.

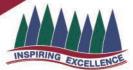

#### INSPIRING EXCELLENCE TO EMPOWER SUCCESS

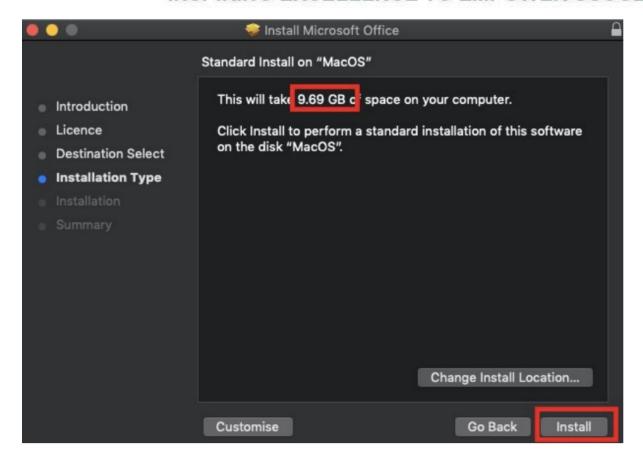

14. You will be prompted by the Installer software on your computer. **Enter** your username and password and **click** Install Software.

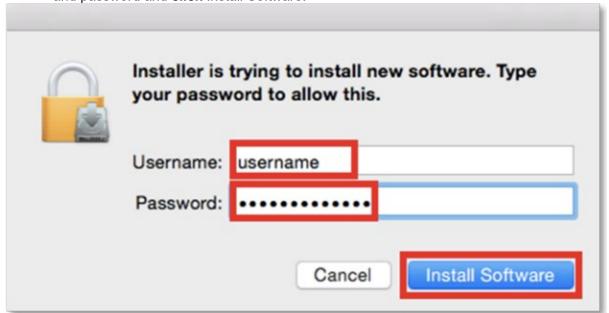

15. The installation of Office 365 will commence. Wait for the installation to finish.

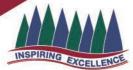

### **INSPIRING EXCELLENCE TO EMPOWER SUCCESS**

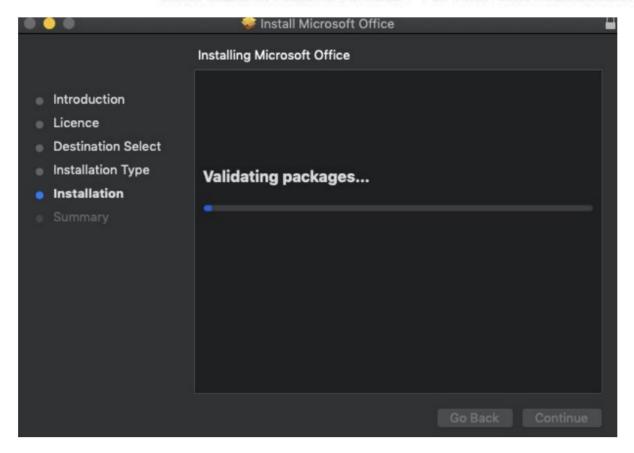

16. A message will appear to say that your software has been successfully installed. **Click** Close.

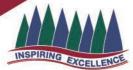

#### INSPIRING EXCELLENCE TO EMPOWER SUCCESS

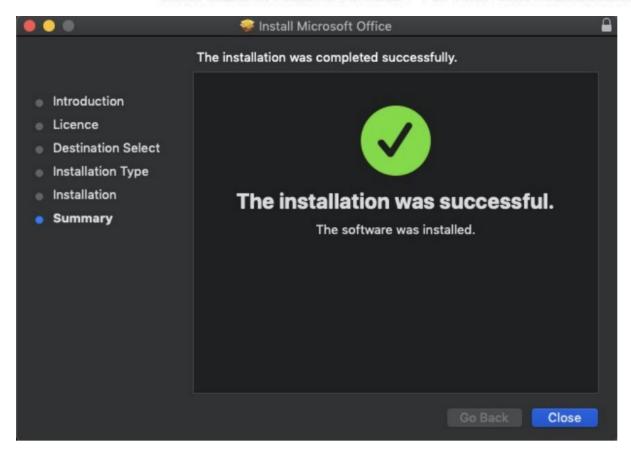

17. The software installation will close. It may immediately check for updates as below. Please allow it time to complete, and ensure that the option "Automatically keep Microsoft Apps up to date" is selected if desired.

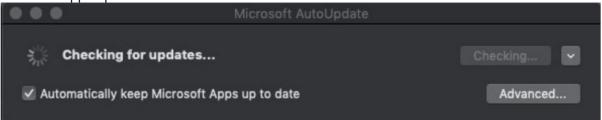

18. To access your newly installed applications, go to your Applications folder (Command + Shift + A).

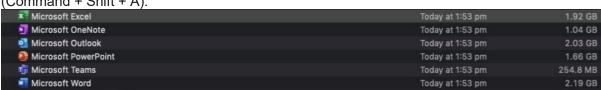

19. Double click on the application you want to use. For example, you want to open Microsoft Word. You will be prompted with a window to show what is new in Word. Click on Get started.

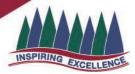

### INSPIRING EXCELLENCE TO EMPOWER SUCCESS

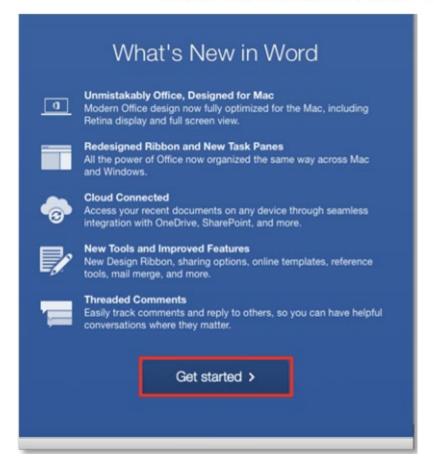

20. You are now ready to use all the benefits included with your Office 365 subscription. Click Start Using Word.

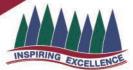

### INSPIRING EXCELLENCE TO EMPOWER SUCCESS

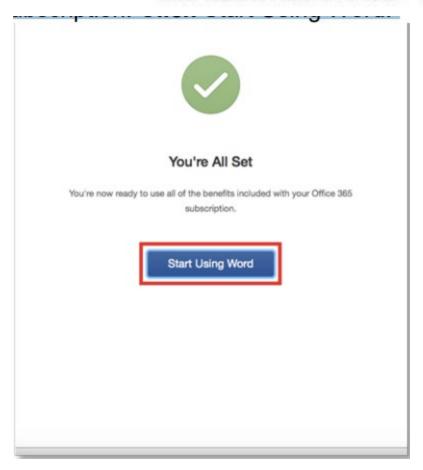

21. On the main page of your Microsoft application, click 'Sign in'.

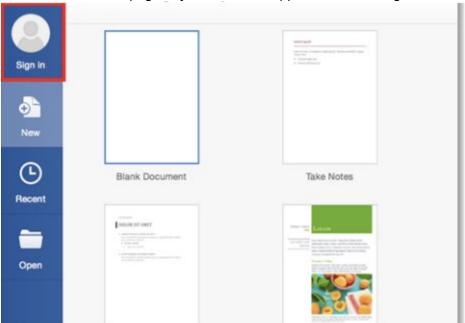

22. You will be prompted to enter your email address (username@eq.edu.au). Press Next.

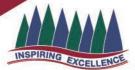

### **INSPIRING EXCELLENCE TO EMPOWER SUCCESS**

| Sign in                | or phase number would you like to use to                                                                                   |
|------------------------|----------------------------------------------------------------------------------------------------|
| sign in to Word? (If y | or phone number would you like to use to<br>ou already have an account that you use<br>Microsoft services, enter it here). |
| username@eq.edu        | au                                                                                                    |
| Next                   | Privacy statement                                                                                                    |
|                        |                                                                                                    |
|                        |                                                                                                    |

23. You will need to log in to the online authentication page again. Enter your username and password and click Log in.

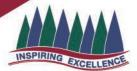

### **INSPIRING EXCELLENCE TO EMPOWER SUCCESS**

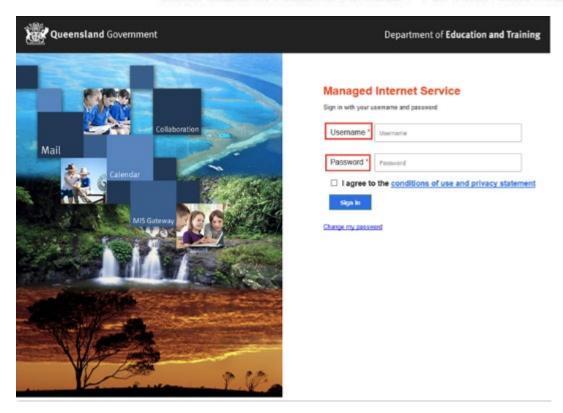

24. After successfully logging in, you will be taken back to the application.